# **Harmony**

#### **PROCESO CAMBIO DE DELEGACIÓN (Resumido)**

Paso 1: Reclamar Recompensas pendientes de reclamar (**CLAIM REWARD**)

Paso 2: Realizar el cancelado de la delegación actual (**UNDELEGATE**)

Paso 3: Esperar a que finalice el Epoch actual en el cual se realizó la cancelación (puede ser entre 1 a 18 horas depende del momento)

Paso 4: Ingresar en la página a los Validadores y seleccionar "**SargatxetOnePool**"

Paso 5: Realizar la delegación al nuevo Pool (**DELEGATE**)

# PROCESO DETALLADO

#### **PASO 1 - CLAIM REWARD**

Ingresar a la página: <https://staking.harmony.one/portfolio/mainnet> y seleccionar en el Menú "Portfolio".

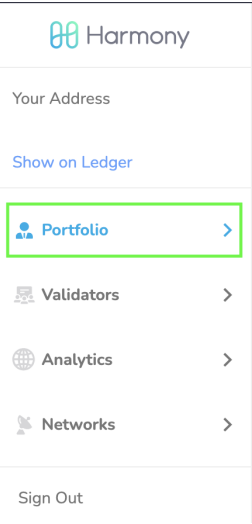

Verificar que se tenga recompensas por reclamar (Rewards).

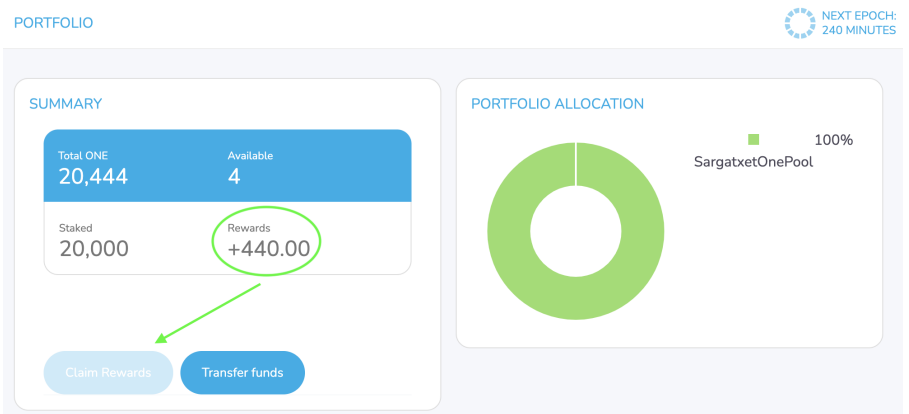

Selecciona el Botón "Claim Reward" y realiza el proceso de acuerdo con la billetera donde tengas almacenados tus ONE.

#### **PASO 2 - UNDELEGATE**

Una vez reclamadas las recompensas disponibles, podemos realizar el proceso de Cancelar la Delegación actual, para ello estando en la pantalla actual (página: [https://staking.harmony.one/portfolio/mainnet\)](https://staking.harmony.one/portfolio/mainnet) seleccionamos el Pool donde tenemos delegados los ONE.

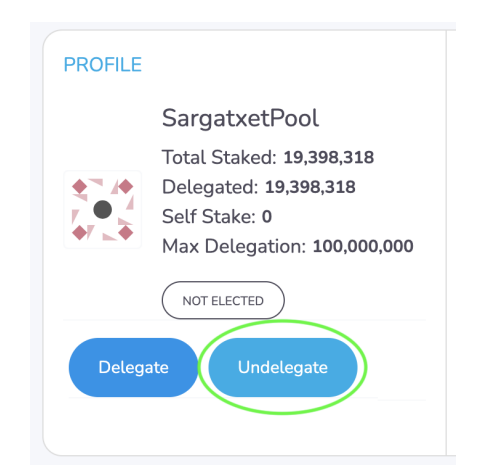

Acá nos aparecen las opciones "Delegate" y "Undelegate", seleccionamos "Undelegate", seleccionamos todo el valor delegado. Y continuamos el proceso de acuerdo con la billetera usada.

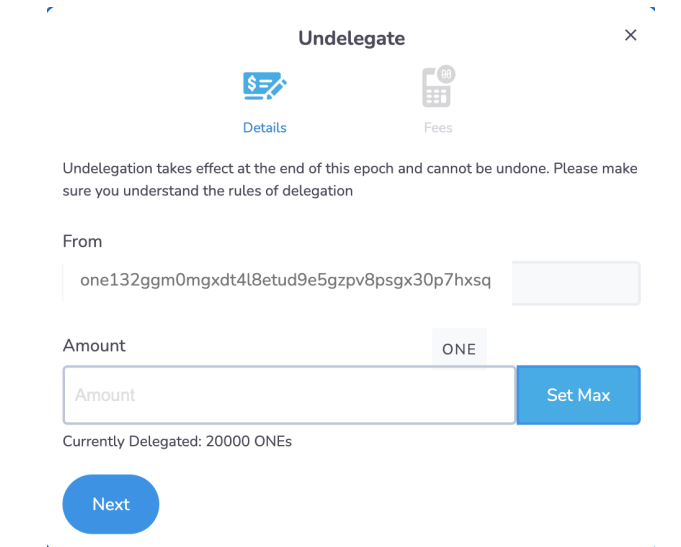

Una vez realizado el proceso, regresamos a la página inicial y veremos que la delegación está en proceso de cancelación.

#### **PASO 3 - ESPERAR UN EPOCH**

Veremos que el proceso de retorno dura 7 Epochs, pero en este caso que realizaremos cambio de Delegador, solo debemos esperar que finalice el Epoch Actual.

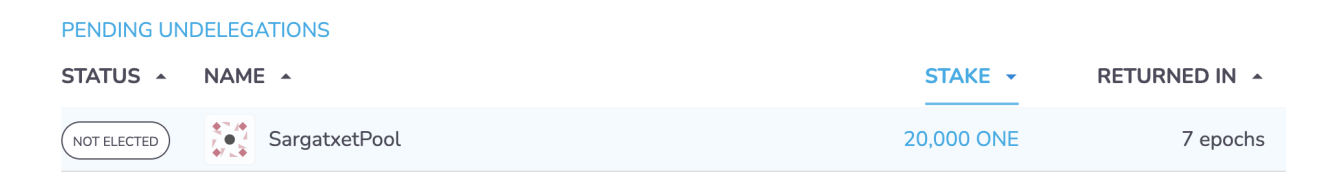

**!!! Esperar Finalizado del Epoch Actual !!!**

**TIP**: Podemos realizar el proceso en menos de un par de horas si tenemos en cuenta el tiempo restante de duración del Epoch.

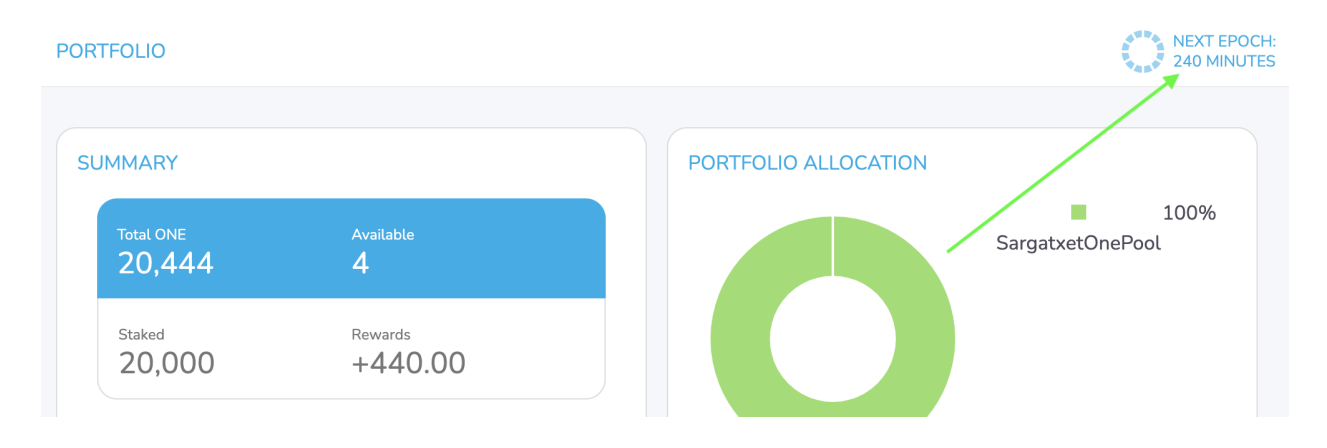

## **PASO 4 - SELECCIONAR NUEVO VALIDADOR**

Seleccionamos en el Menú la opción "Validators"

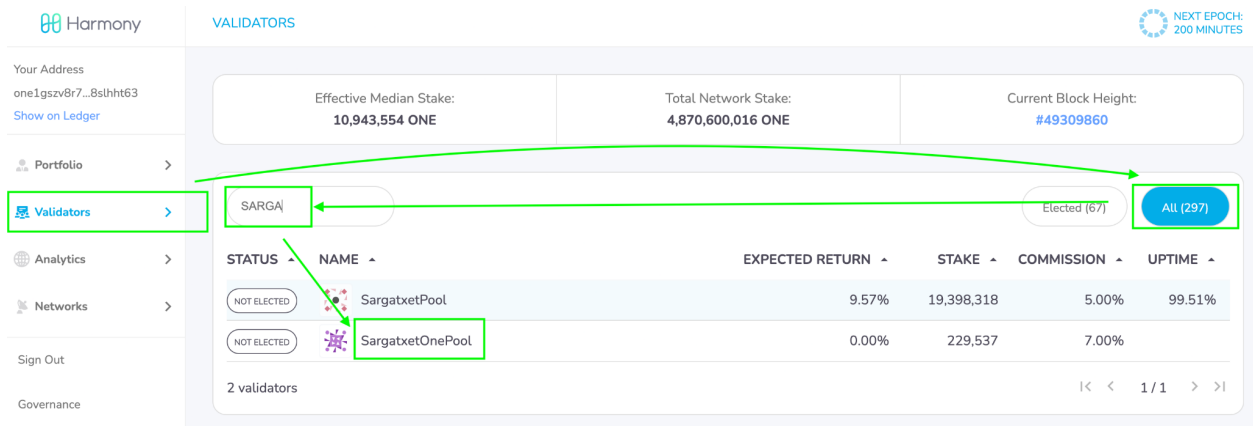

Damos click en la Opción "ALL" - Ver todos los Pool.

En la caja de texto disponible ingresamos "SARGA".

Aparecerán 2 Pools (Nuestro Pool actual y el Nuevo).

Seleccionamos "SargatxetOnePool".

#### **PASO 5 - DELEGATE**

Al seleccionar "SargatxetOnePool" tendremos nuevamente los botones disponibles de delegación. Seleccionamos "Delegate".

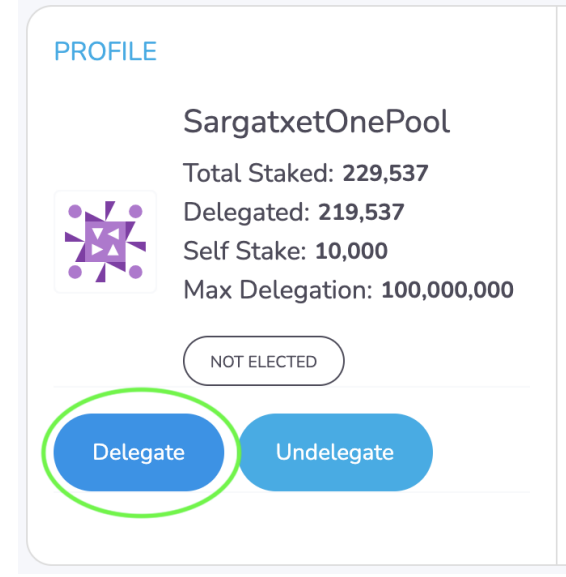

En este paso solo podemos delegar la cantidad de ONE's que están referenciados en proceso de cancelado (Pending Undelegation)

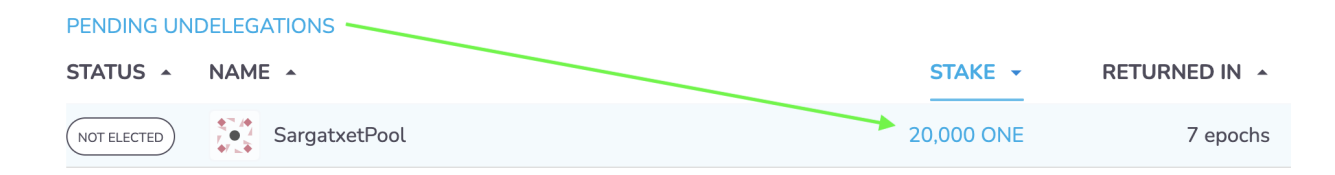

Ingresamos la cantidad de ONE's que vamos a delegar al nuevo Pool.

(La cantidad <sup>a</sup> Delegar no puede ser mayor <sup>a</sup> la cantidad pendiente de retornar. Si tiene saldo disponible adicional <sup>a</sup> lo que está en delegación pendiente recomendamos hacer el paso de delegar 2 veces, uno con la cantidad pendiente de retornar y otro con el saldo adicional que posea en la billetera, mínimo 100 ONE).

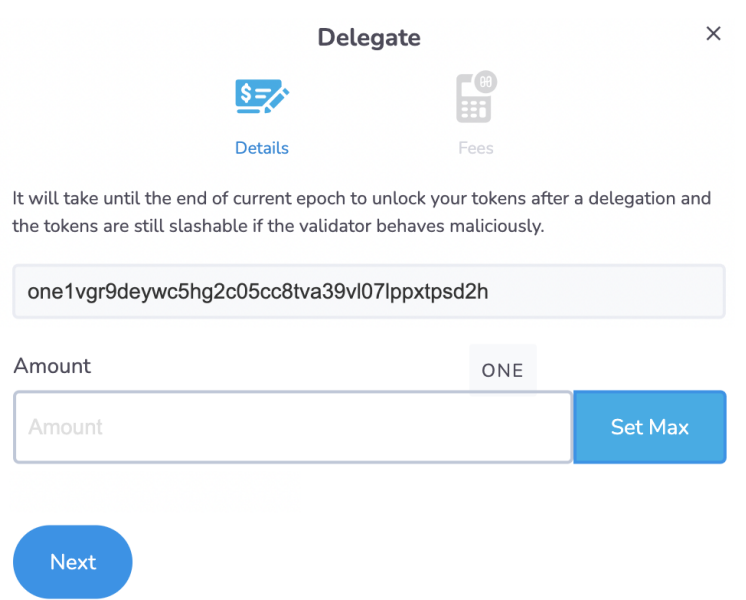

Proceso Finalizado. Veremos en el Portafolio el estado del nuevo Pool.

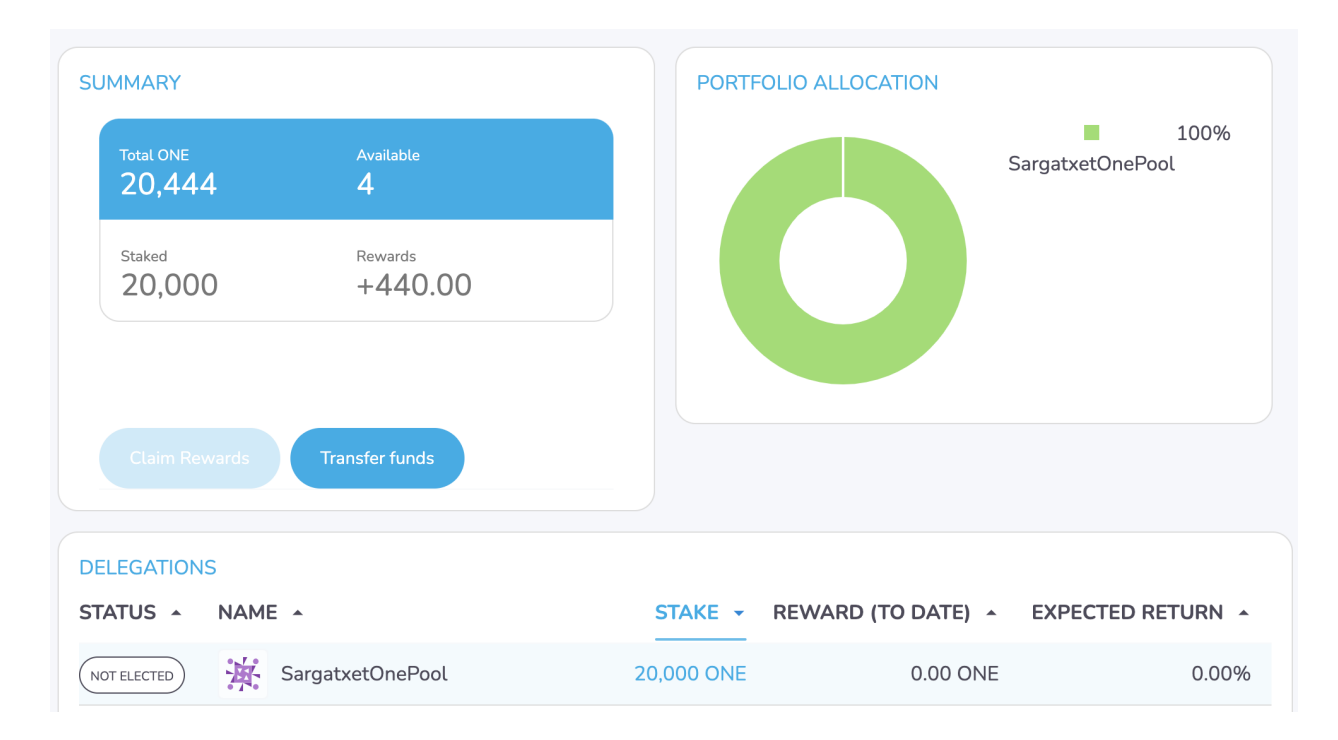

## **DIRECCIÓN DEL POOL**

**[https://staking.harmony.one/validators/mainnet/one1vgr9deywc5hg2c05cc8tva39](https://staking.harmony.one/validators/mainnet/one1vgr9deywc5hg2c05cc8tva39vl07lppxtpsd2h) [vl07lppxtpsd2h](https://staking.harmony.one/validators/mainnet/one1vgr9deywc5hg2c05cc8tva39vl07lppxtpsd2h)**